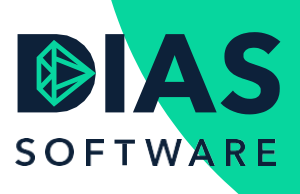

# Meenemen lopend rentecontract in DIAS Advies

#### Verhuis- of meeneemregeling gebruiken

Wanneer een consument in het verleden een hypotheek heeft afgesloten met een rente die lager is dan de huidige rente dan is het wellicht interessant om de resterende rentevaste periode mee te nemen naar een nieuwe hypotheek voor een andere woning. De meeste geldverstrekkers bieden hiervoor de zogenaamde verhuis- of meeneemregeling aan.

## Bestaande leningdelen huidige hypotheek

Wanneer je de huidige hypotheekleningdelen in het onderdeel *Inventarisatie > Huidige woonsituatie > Huidige hypotheek* van DIAS Advies volledig hebt ingevoerd kun je deze overnemen in de nieuwe hypotheek.

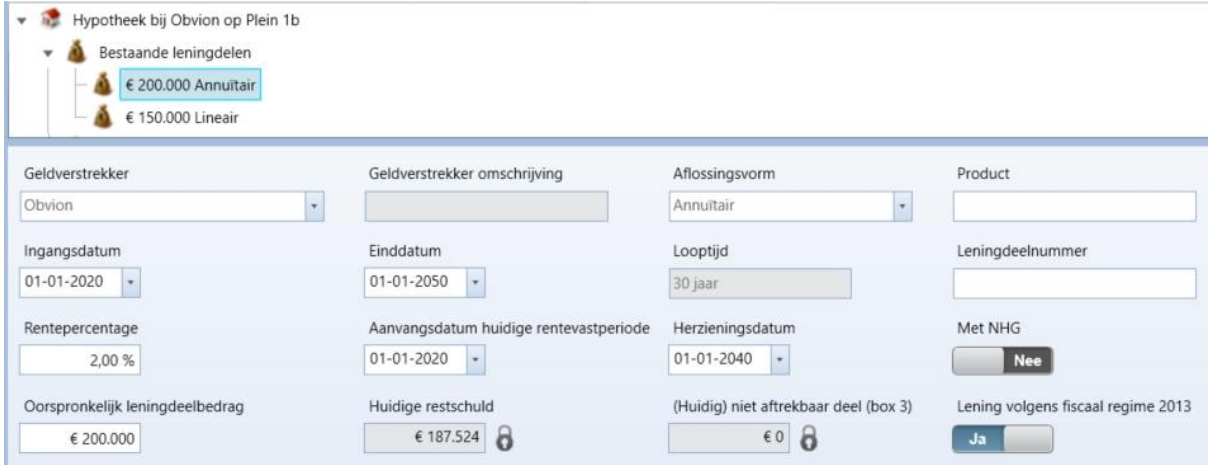

## Overnemen bestaande leningdelen in nieuwe hypotheek

In het onderdeel *Berekening 1 > Hypotheek* kun je, nadat je in de *Financieringsopzet* de hoogte van de hypotheek hebt bepaald, eenvoudig de huidige leningdelen met een lopend rentecontract overnemen.

Om het lopende leningdeel toe te voegen klik je op de knop *Toevoegen* boven in het venster *Hypotheek*.

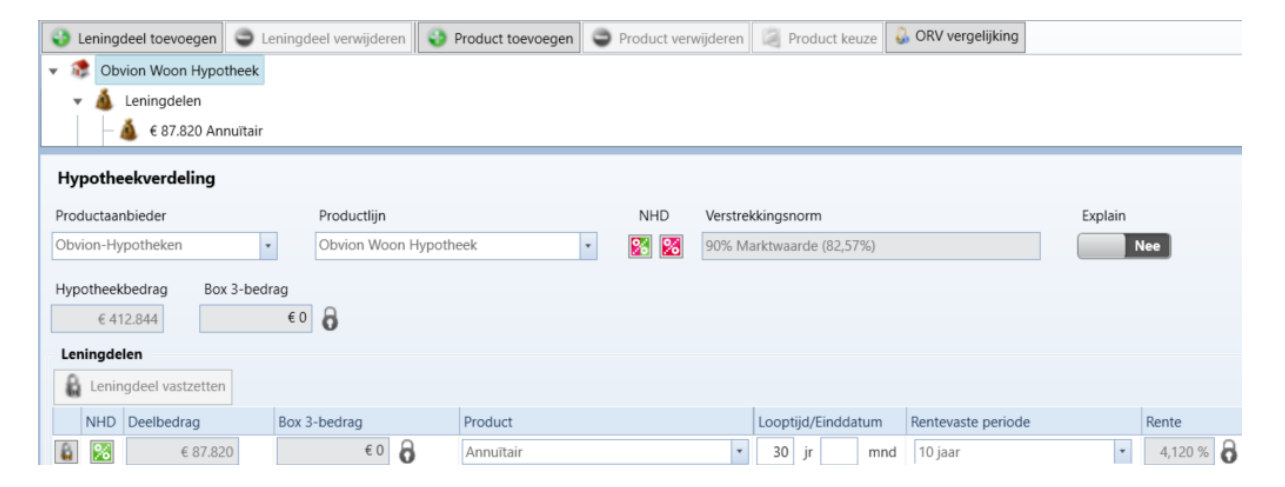

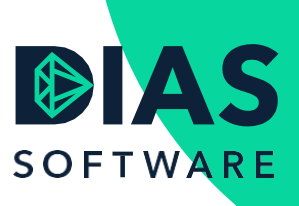

Je kunt nu een nieuw of een bestaand leningdeel toevoegen in de nieuwe hypotheek. In het pop-up venster worden eveneens de huidige leningdelen vermeld. Selecteer het leningdeel dat je wilt overnemen en kies voor *Toevoegen*.

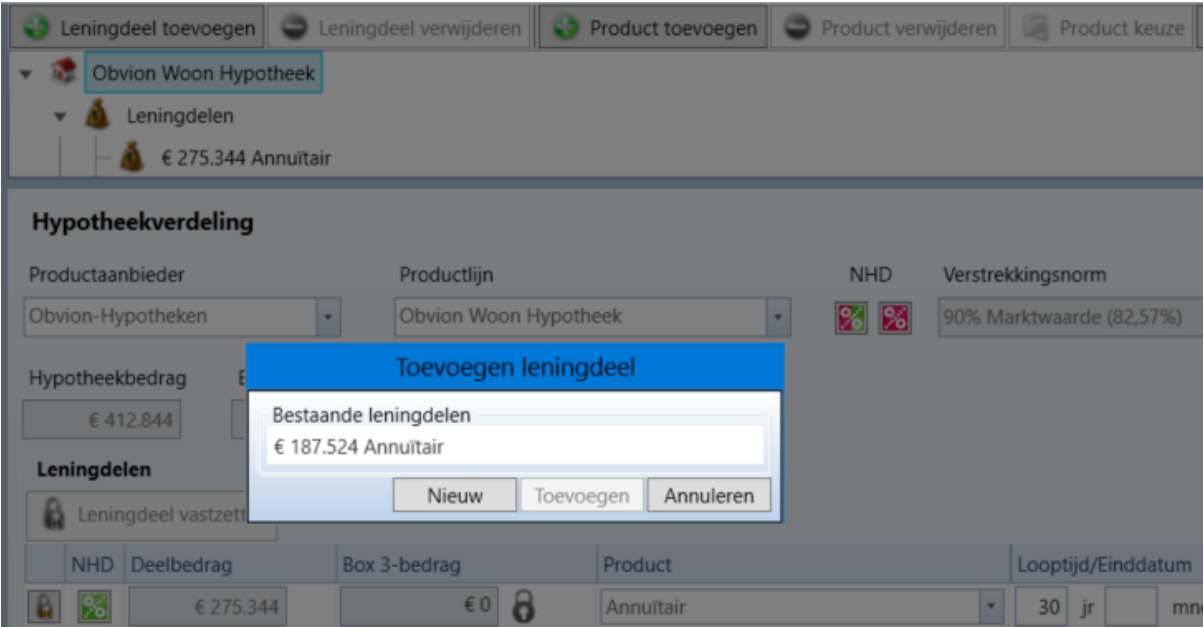

DIAS Advies vraagt nu of je het leningdeel wilt overnemen met een nieuwe rentevaste periode. Kies voor *Nee*.

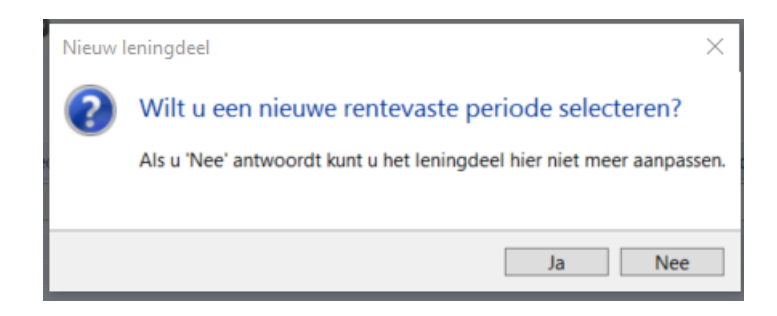

Het leningdeel wordt nu overgenomen in het onderdeel *Hypotheekverdeling* en het lopende rentecontract wordt overgenomen.

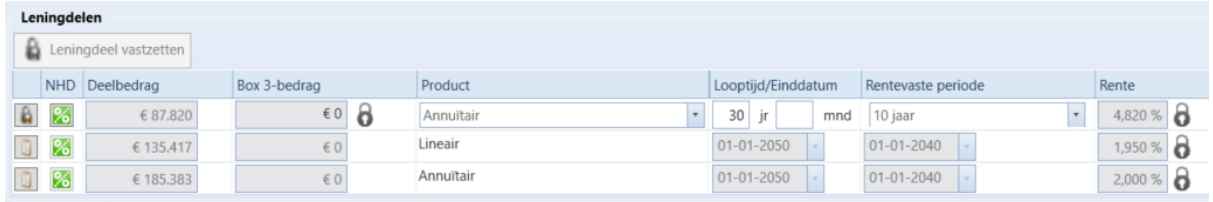

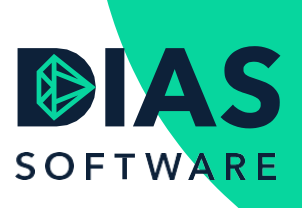

### Offerte aanvragen met lopend rentecontract

Om de aanvraag van een hypotheekofferte met meeneemregeling te verwerken in de *Aanvraagmodule* heb je gegevens van de huidige hypotheek nodig. Maak een *Klantinformatierapport* via menu *Documenten > Adviestraject > Klantgegevens* en ga naar het onderdeel *Huidige woonsituatie*. De gegevens van de leningdelen kun je nu eenvoudig overnemen in de aanvraag.

Ga in het *Adviestraject* naar het onderdeel *Aanvragen* en klik op de knop *Toevoegen*.

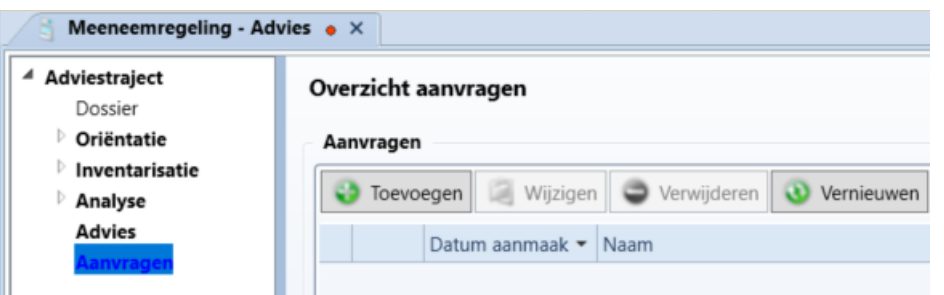

In het geopende tabblad *Aanvragen bij advies* selecteer je de berekening en klik vervolgens op de knop *Aanvraag verwerken*.

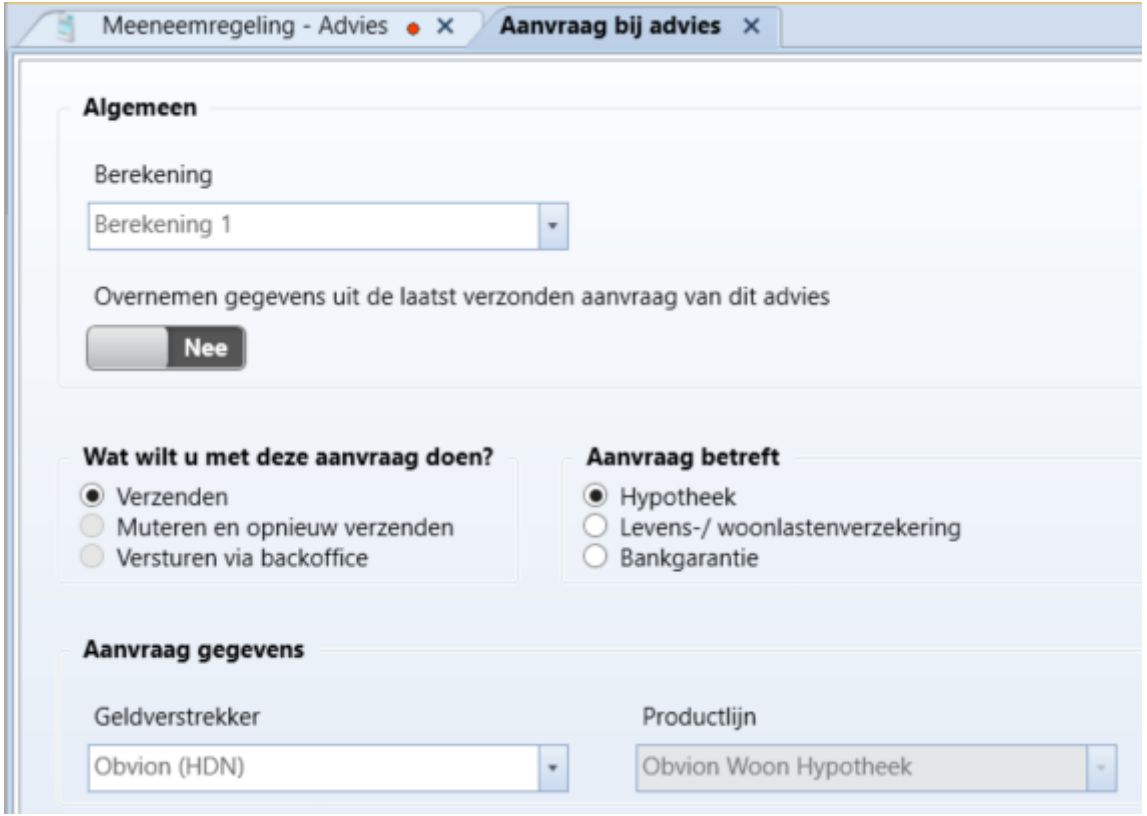

De *Aanvraagmodule* wordt nu gestart waarna je de aanvraag kunt valideren volgens het HDNschema van de geldverstrekker via de knop *Volgende*.

In het onderdeel *Huidige woning > Hypotheek* wijzig je de waarde in het veld Aflossen van *Ja*

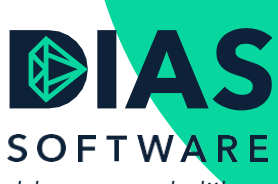

naar *Nee*. Dit kun je doen door in het menu *Instellingen* te kiezen voor *Alle velden toegankelijk maken*.

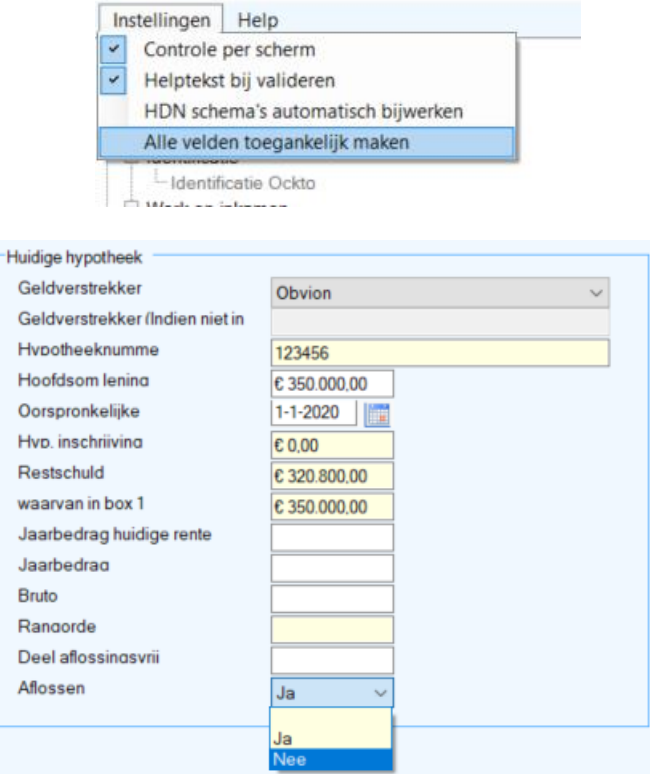

Vul ook de *Rangorde* in en kies voor *Volgende*. Voer de gegevens van de huidige leningdelen in. Deze vindt je in het *Klantinformatierapport*. Kies bij *Aflossen* voor *Nee*.

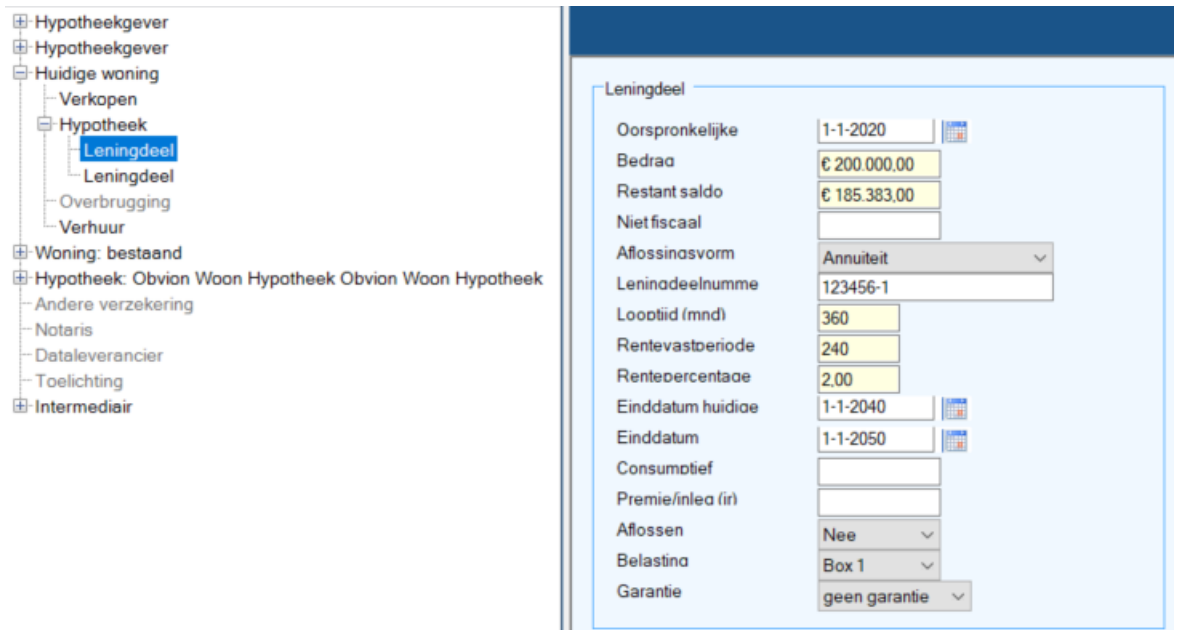

Kies na het verwerken van de gegevens van de huidige hypotheekleningdelen voor de knop

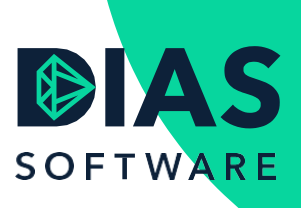

*Volgende* om de aanvraag verder te valideren en waar nodig aan te vullen.

Vul in het onderdeel *Hypotheek* de *Rangorde* en ga verder via de knop *Volgende*.

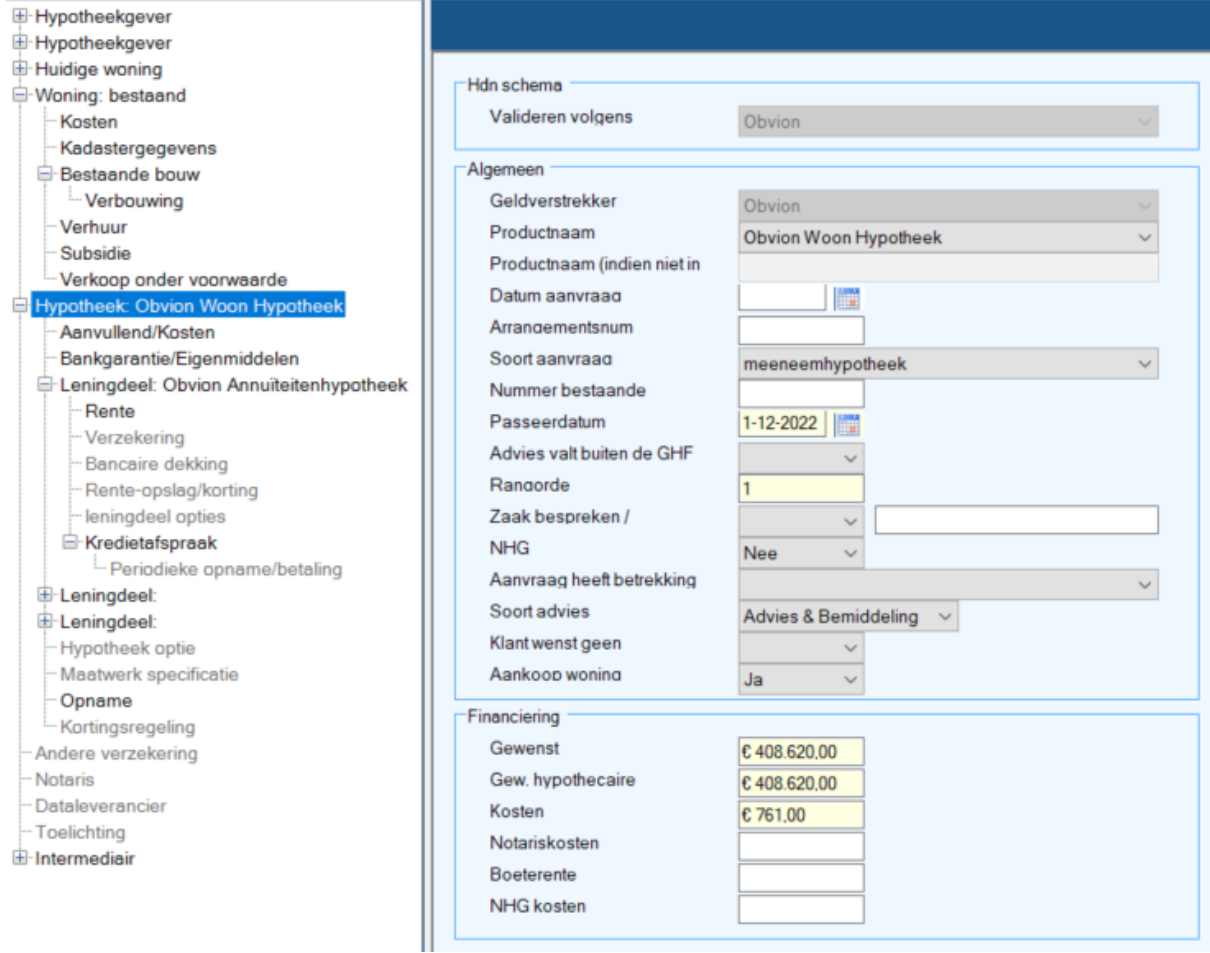

Selecteer in het leningdeel dat wordt meegenomen in het veld Productnaam, de juiste waarde en ga via de knop *Volgende* verder met het valideren van de aanvraag.

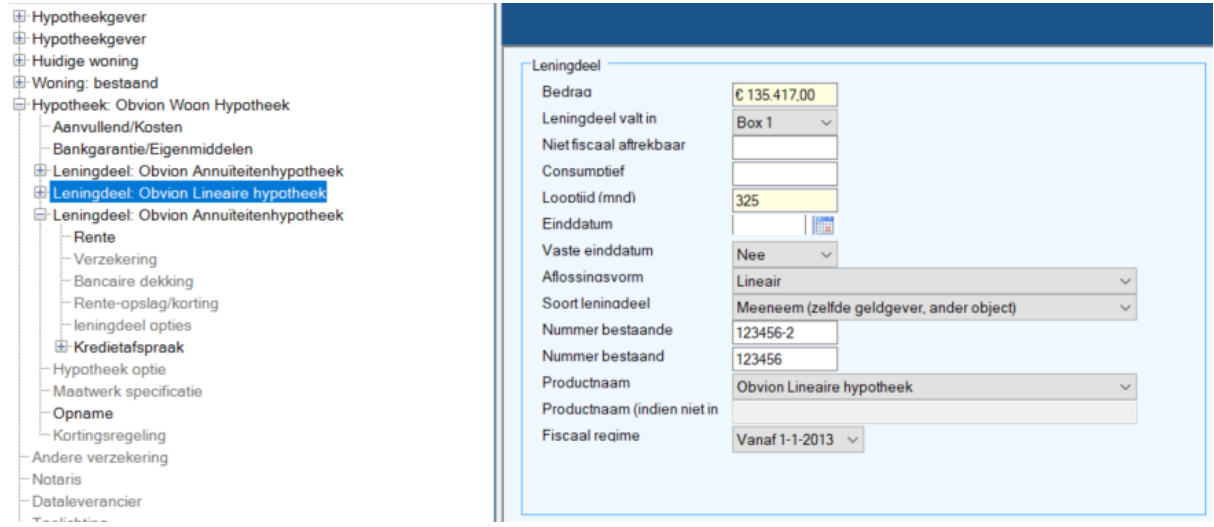

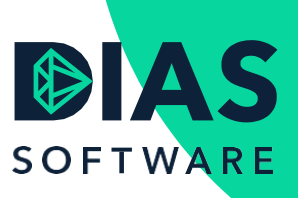

Wanneer alle verplichte velden zijn verwerkt klik je op de knop *Versturen* om de aanvraag via HDN in te dienen.

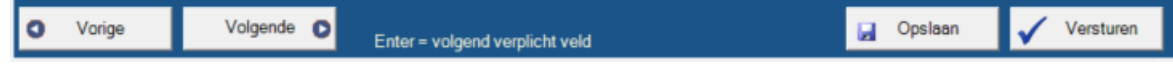